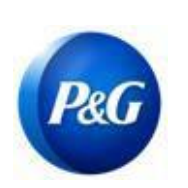

## **GUIA RÁPIDO PARA FORNECEDORES ARAVO**

**COMO LEVANTAR UMA SOLICITAÇÃO DE ATUALIZAÇÃO DE AUTOSSERVIÇO DO FORNECEDOR**

**Este guia é dirigido ao principal contato do fornecedor, responsável pela atualização das informações da empresa**

**Informações gerais, endereço, pagamento e informações tributárias) no sistema P&G Aravo**

Etapa 1: Faça log in no Aravo [\(https://pg.aravo.com/aems/login.do\)](https://pg.aravo.com/aems/login.do) usando o nome de usuário e a senha fornecidos. Se precisar de orientação, você pode redefinir suas credenciais seguindo estas instruções ([https://pgsupplier.com/setup-](https://pgsupplier.com/setup-and-update-profile) [and-update-profile\)](https://pgsupplier.com/setup-and-update-profile).

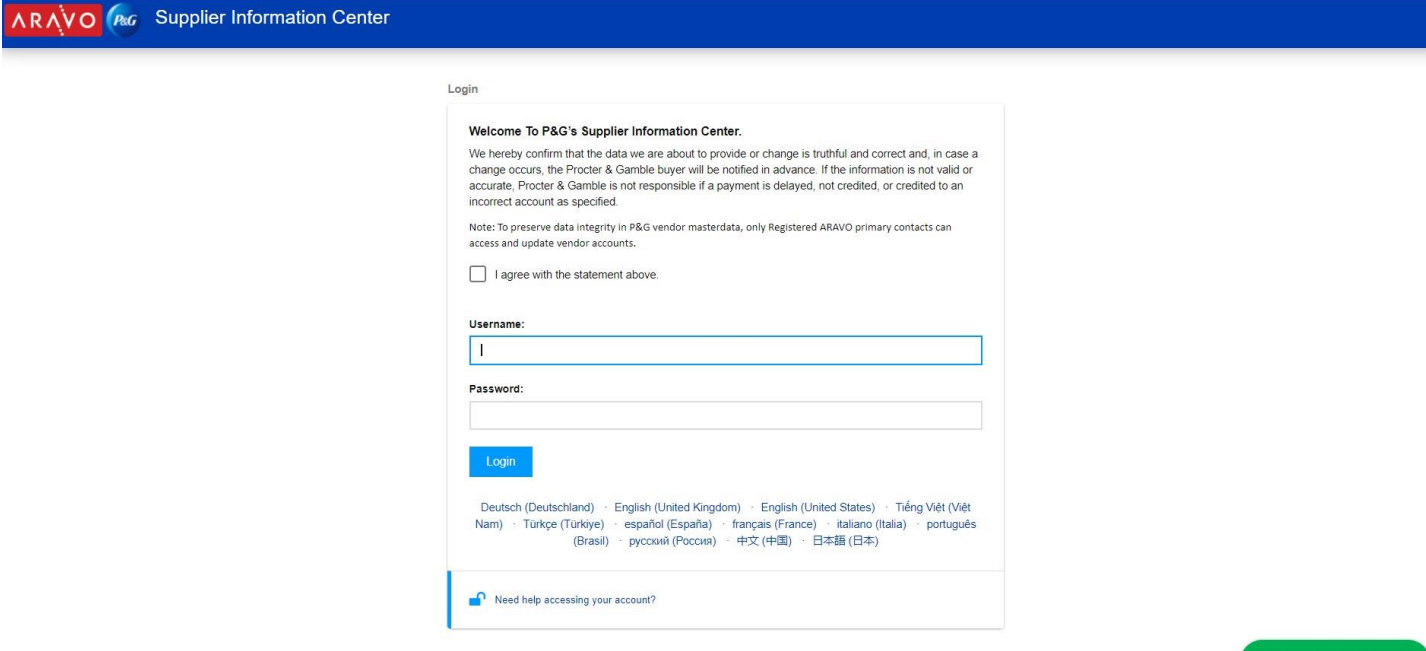

 $\mathbb{Q}$  Chat with us

**Etapa 2:** Na tela Home (Início) há opções de "Ações" para diferentes informações que podem ser atualizadas. Selecione e clique no botão que precisa ser atualizado. É possível atualizar apenas uma informação de cada vez. Na próxima página, após clicar em "Submit" (Enviar), o perfil já será bloqueado para editar outras informações até que a atualização selecionada seja concluída.

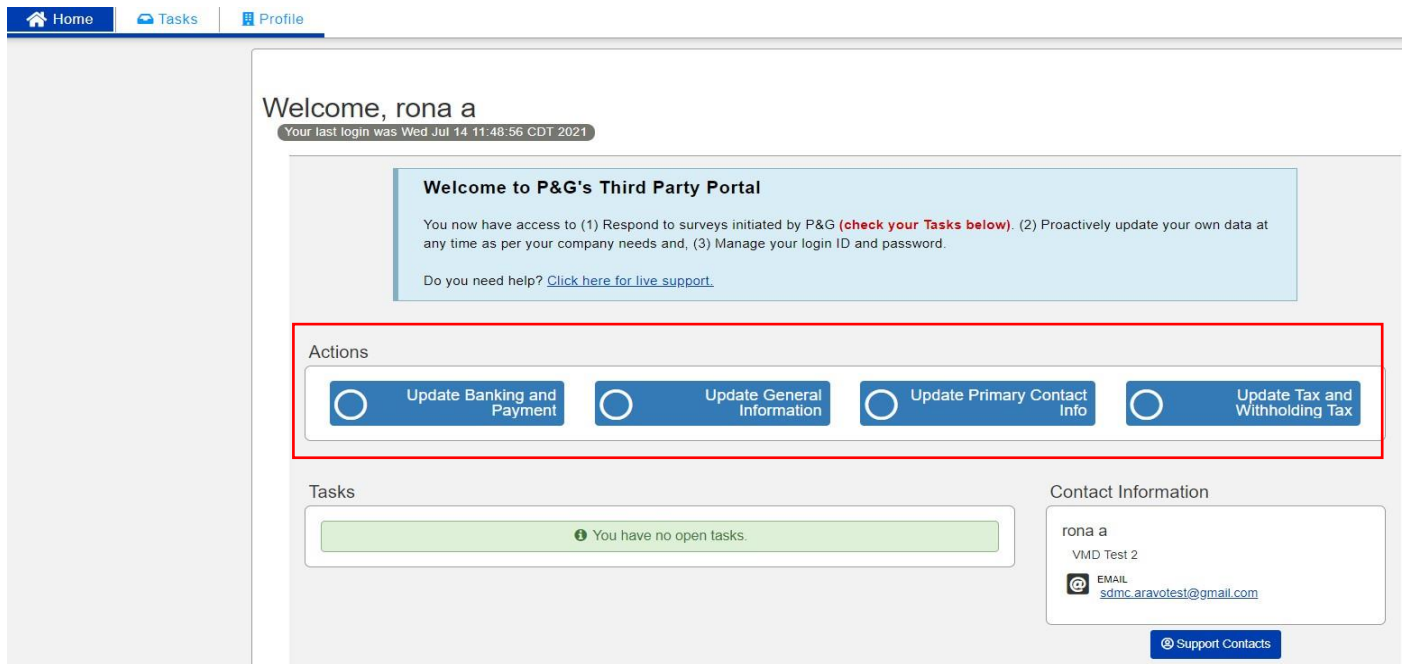

## **Tipo de solicitações:**

- o **Atualizar informações bancárias e pagamento**  Adicionar, atualizar ou excluir informações sobre conta bancária.
- o **Atualizar informações gerais**  Atualizar nome da empresa, endereço, número de contato e contatos extras exceto informações do contato principal.
- o **Atualizar impostos e retenção de impostos**  Atualizar informações sobre impostos e retenções de impostos (documentos fiscais, tipo de transações, isenções etc.)

*Data de emissão: Última atualização março de 2018: Julho de 2021*

*Criado: Rona Mae Resare Atualizado: Rona Acosta*

*Revisado: Lianne Delay Colaboração na gestão de dados do fornecedor*

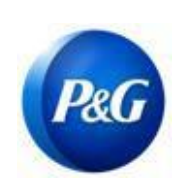

## **GUIA RÁPIDO PARA FORNECEDORES ARAVO**

**COMO LEVANTAR UMA SOLICITAÇÃO DE ATUALIZAÇÃO DE AUTOSSERVIÇO DO FORNECEDOR**

o **Atualizar informações de contato principal** – Atualizar apenas o principal contato *(veja o guia rápido abaixo).*  Para atualizar informações de contato adicionais para remissão de faturas, devoluções de faturas, documentos de compra e outras finalidades, use **Atualizar informações gerais.**

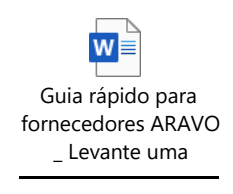

**Etapa 3:** Clique em "**Submit**" (Enviar) e insira as informações na pesquisa conforme necessário.

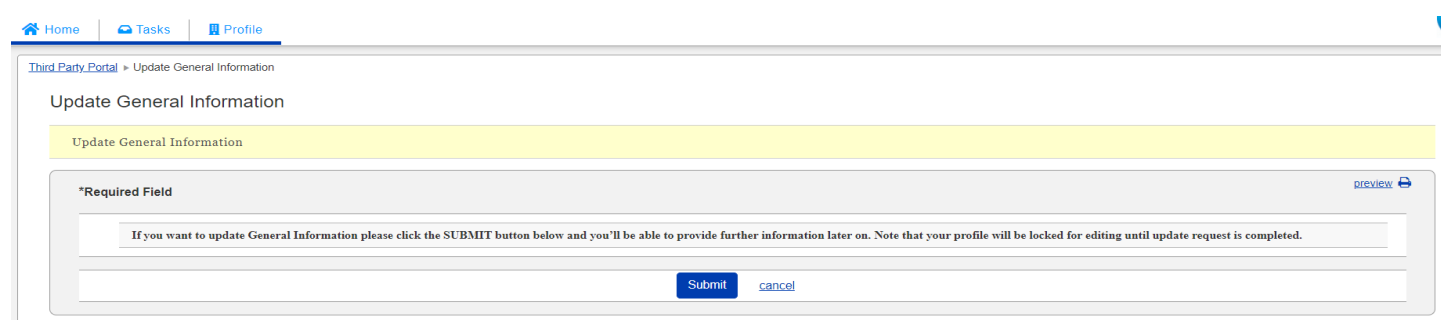

**Etapa 4:** Clique em "**Next**" (Próximo) na parte inferior até a última página e clique no botão "**Save and Submit Changes**" (Salvar e enviar alterações).

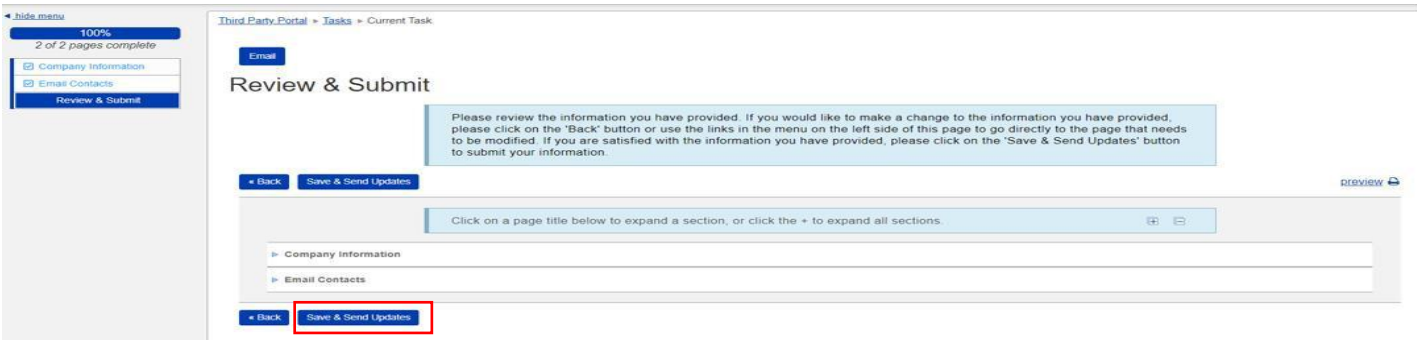

Solicitações que não tiverem sido enviadas com sucesso aparecerão na página Home (Início) como "Task" (Tarefa). Clique na tarefa para concluir a ação "**Save and Submit Changes**" (Salvar e enviar alterações).

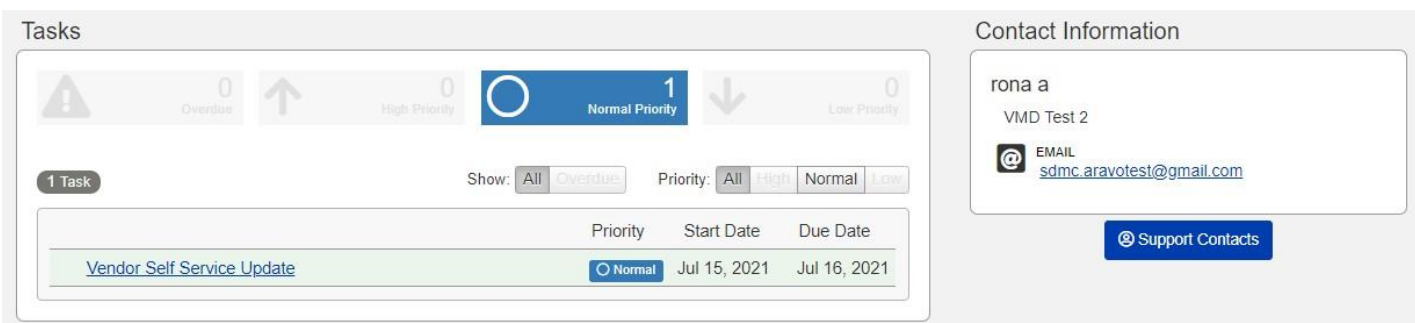

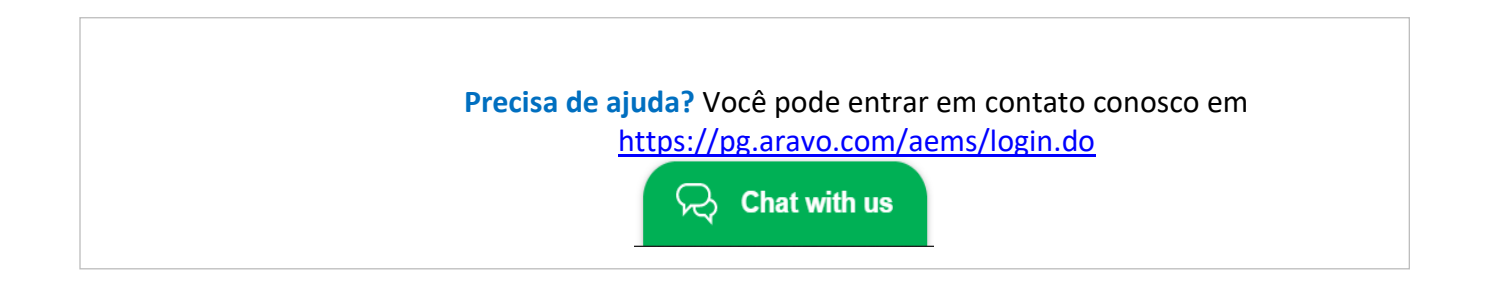

*Data de emissão: Última atualização março de 2018: Julho de 2021*

*Criado: Rona Mae Resare Atualizado: Rona Acosta*

*Revisado: Lianne Delay Colaboração na gestão de dados do fornecedor*